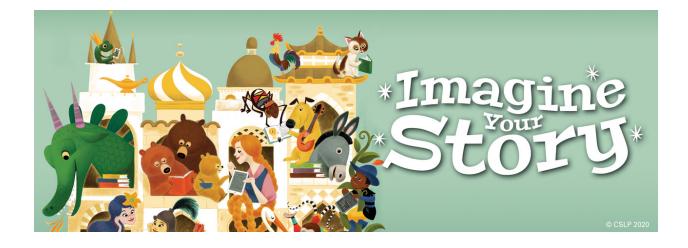

# Getting Started with Beanstack CTLS Online Summer Learning Challenge

**Created June 2020** 

By Tegan Conner-Cole, Youth Services Librarian Cheltenham Township Library System, Glenside Free Library \*Please note: all instructions are from a computer screen. Mobile view may look different. There is an app for our Challenge called Beanstack Tracker which you may download from your preferred app store.

## **Registering and Signing In**

- 1.) Navigate to <u>https://cheltenhamlibraries.beanstack.org</u> in your preferred web browser.
- 2.) If you have not participated in a Beanstack Reading Challenge, you will need to register. Click on the "Register" button. (It will be active no later than June 22, 2020.)
- 3.) Sign in! There are two Sign In Locations. One button in the upper-right corner and one below the Imagine Your Story Banner.
- 4.) Once signed in, select your Summer Learning Challenge. Please note, if you are an "on-the-cusp" age, you will have the option to select the Challenge you are most comfortable with. More information about this is on the homepage below the Register and Sign In Buttons in the Blue Bar.

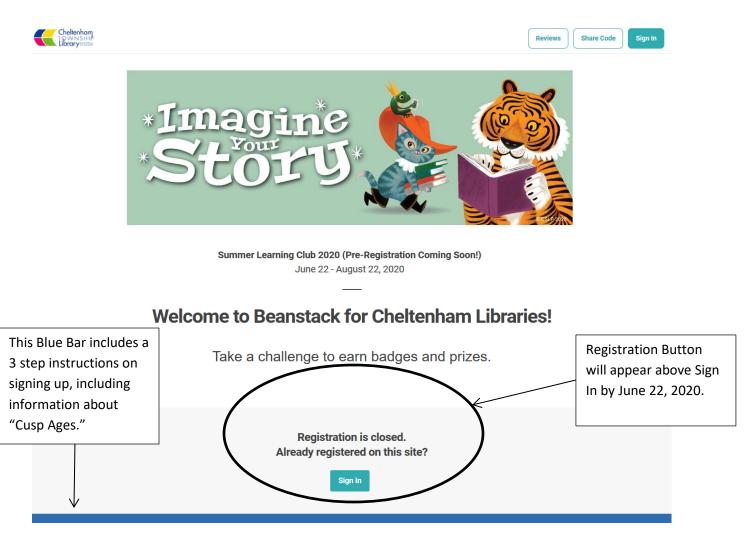

## **Logging and Recording Books Read**

#### **Profile Page**

After you log in, you will see a page similar to this page. This is your Profile Page.

- Log Reading and Activities This quick button will allow the person selected to log their reading and/or activities. It will open a popup (see below) where you can select the reader log you are recording.
- 2.) Add a Review Reviews are optional. Readers have the option of writing a review or uploading a picture review about a book they read. When you select the review option you are recording, you will select the profile and follow the prompts.
- **3.)** Gear Under this set-up menu, you'll find "Add a Reader" if you're managing more than one reader, "Edit Account" where you can edit some details, and "Sign Out."
- **4.)** Reader Profile Menu If you're managing more than one reader, here is where you can swap to the various readers in your account. This will take you to the challenge they are registered for.
- 5.) Mini Menu
  - a. "Challenges" will take you to all challenges you are registered for.
  - b. "Reviews" will take you to your reviews as well as a reviews page for any reviews written by others in your challenge.
  - c. "All Badges" will show you all the badges you or your reader have earned.
  - d. "Reading Log" will show the books read and recorded.

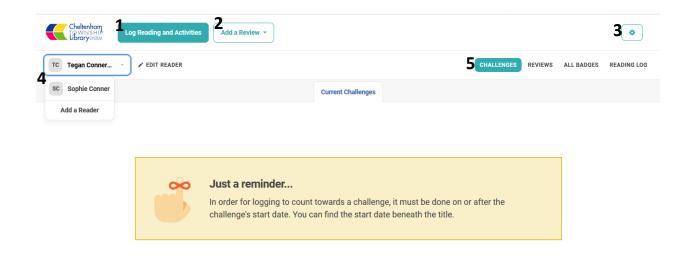

#### **Challenge Page**

This page is an overview of the challenge.

- 1.) Overview This gives you a snapshot of your particular challenge including instructions and badges. The default badges displayed are logging badges. Activity Badges can be access with the tab next to logging. By clicking on these badges, you can also log your books.
- 2.) Challenge Badges Badges related to challenges. For example, registering for a challenge gives you a badge.
- 3.) Logging Badges Badges for books read. You can see which ones you have completed and which you haven't. This is similar to what is displayed on the Overview Page.
- 4.) Activity Badges For Early Reader, Tweens, and Teens, there are activity badges that earn extra prizes. Each badge has a list of activities to choose from, and you will click the boxes for the 5 you completed to get the badge. Some have extra steps like answering a text prompt.
- 5.) Rewards This tab lets you know what rewards are available in your challenge. For Early Reader, Tweens and Teens, this lets you know when you are eligible for a prize.
- 6.) Challenge Log This shows what books you've logged for the Challenge.

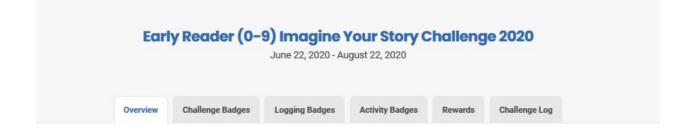

## **Logging Books & Activities**

There are two ways to log books and activites.

- 1.) There is a Log Reading & Activities Button in the upper left-hand area of the screen.
- 2.) Click on a badge and follow the prompts to record your reading.

Below is an example of logging books from the button on the upper left-hand area of the screen:

#### Who would you like to log for?

Select a profile. \*
All Readers

#### What would you like to log?

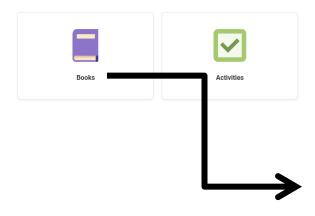

# Log Reading

(!) Howl is not currently enrolled in any challenges.

Select a day.

Days that have reading logged are marked with a green dot (\*).

| () June 2020 |     |     |     |     |     |     |  |
|--------------|-----|-----|-----|-----|-----|-----|--|
| SUN          | MON | TUE | WED | тни | FRI | SAT |  |
|              | 1   | 2   | з   | 4   | 5   | 6   |  |
| 7            | 8   | 9   | 10  | 11  | 12  | 13  |  |
| 14           | 15  | 16  | 17  | 18  | 19  | 20  |  |
| 21           | 22  | 23  | 24  | 25  | 26  | 27  |  |
| 28           | 29  | 30  |     |     |     |     |  |

\$

| How many books were rea | d? |
|-------------------------|----|

-

Title OPTIONAL

1

Author OPTIONAL

Would you like to include a review?

No

Log Close

### **Logging Activities**

Participants can log activities in two ways:

- Using the button in the upper left-hand portion of the website.
- Visit the Activity Badges tab on the Challenge Page.

Below is an example of an Activity Badge and instructions. Below the instructions you will find a list of activities to complete.

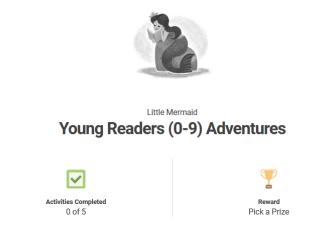

These activities are for Young Readers aged 0-9. To earn this badge and a prize, complete 5 activities.

## **Questions?**

Contact Elkins Park Free Library at 215-635-5000 or Glenside Free Library at 215-885-0455 or use the contact form found in Beanstack.